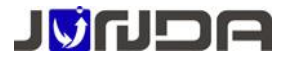

www.junda-tech.com 广州市竣达智能软件技术有限公司

# UPS 智能云监控报警器(JD19P32)快速安装指南

### 1、产品简介:

UPS 智能云监控报警器(JD19P32)产品,通过短信和语音、微信给各个已关注设备的用户发送即时的 UPS 异常告警, 例如市电中断,电池电压低等异常情况,在 UPS 监控的基础上,该终端同时实现了综合动力环境监控,可广泛应用 于各类无人值守机房的环境实时监控。

- 2、安装条件:需要手机一个.
- 3、产品清单:
- ❉ UPS 智能云监控报警器(JD19P32)设备一台
- ❉ 电源一个(12V1A,推荐使用配套的电源)
- ❉ 4G 天线一根
- ❉ WIFI 天线一根

❉ 智能 RS232 串口线一条。(默认不配送,正常应使用 UPS 设备自带的串口线,如果没有可参考产品引脚定义制作)

### 4、接线示意图:

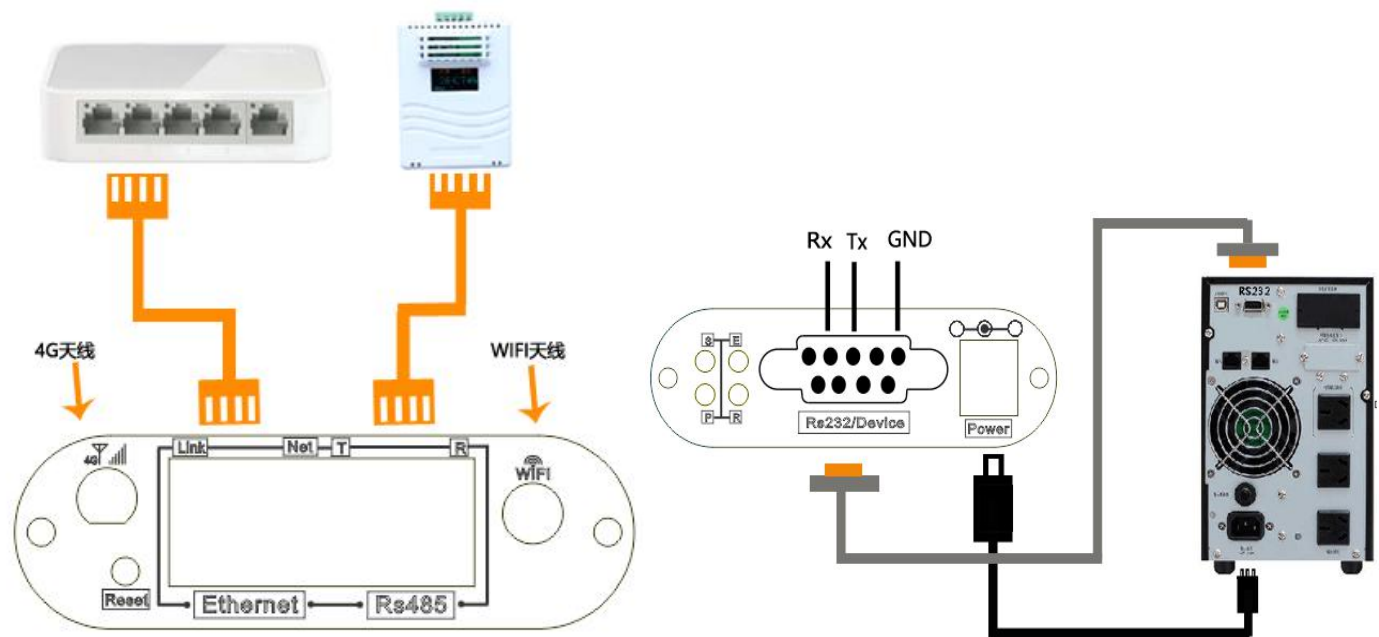

[电源接线]用配套的电源适配器接到设备的 power 口上,电源适配器输入电源使用 UPS 的输出

[RS232 接线]使用 UPS 标配 RS232 通讯线连接设备的 Device 口和 UPS 的 RS232 串口

SIM 卡说明: SIM 卡(中卡)尺寸为 12×15mm, 用十字螺丝刀拧开天线这一端的 2 颗挡板螺丝, 如图 1 所示, 轻缓取出 主控板, SIM 卡槽在主控板背面 SIM CARD1 位置, SIM 卡插入方向: SIM 卡触点朝下, 缺角朝外插入, 如下图 2、图 3 所示, SIM 卡正确安装后, 将主控板装回外壳, 拧上螺丝。再接上 4G 天线和 WIFI 天线, 如图 4。

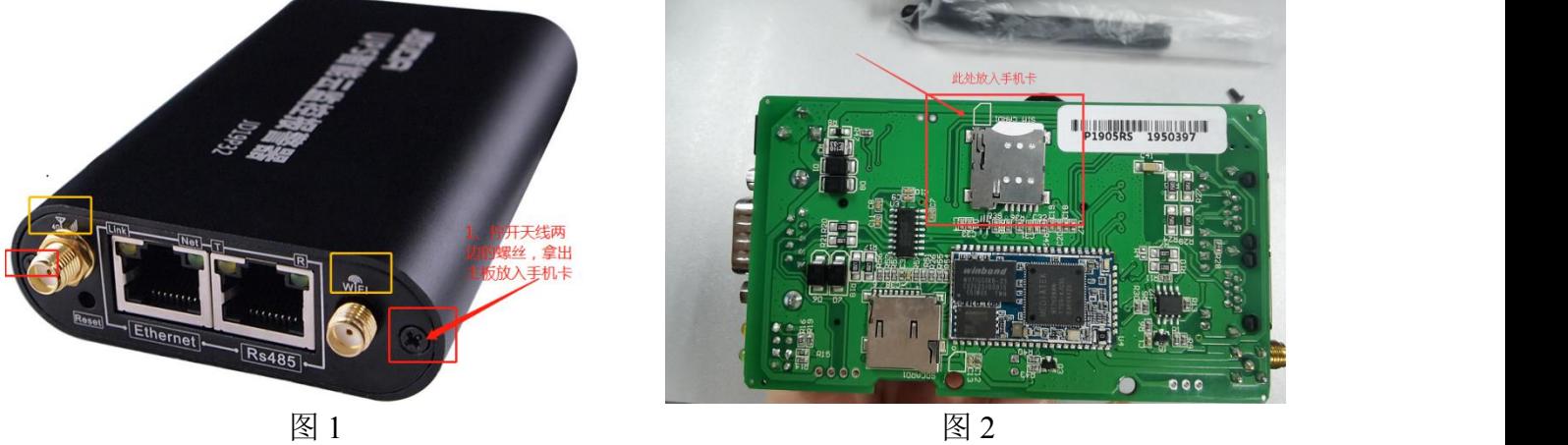

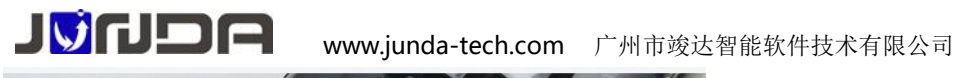

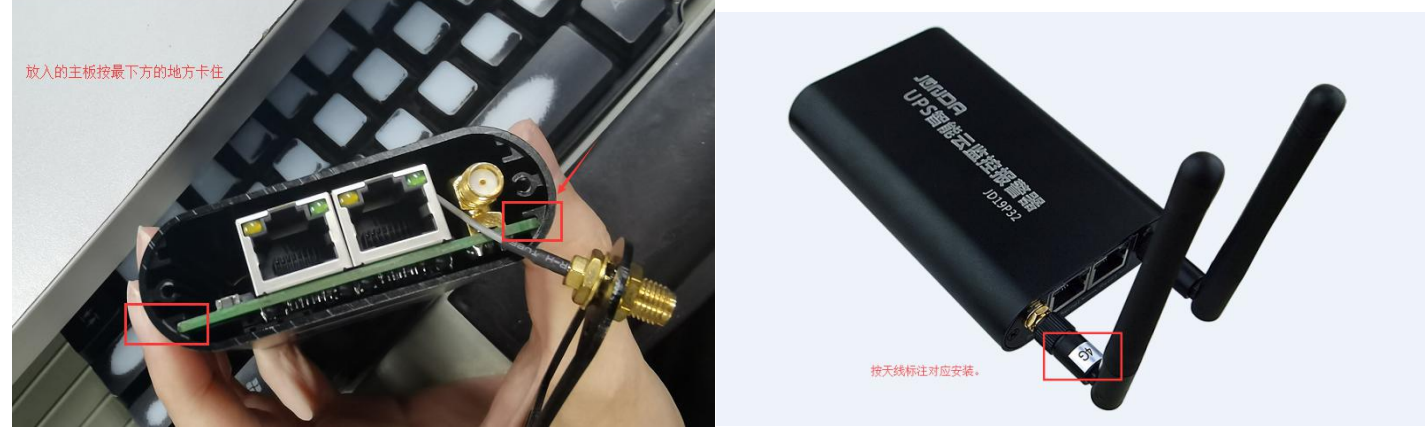

图 3 图 4

温湿度接线说明: 使用网线直连设备的 RS485 和温湿度模块的 RJ45 口, 多个温湿度模块直接用网线串联即可 注: 若没有使用温湿度模块,而接收到温湿度告警信息,则需要在网页上的"设备总线设置"界面,将温湿度的数 量设置为 0

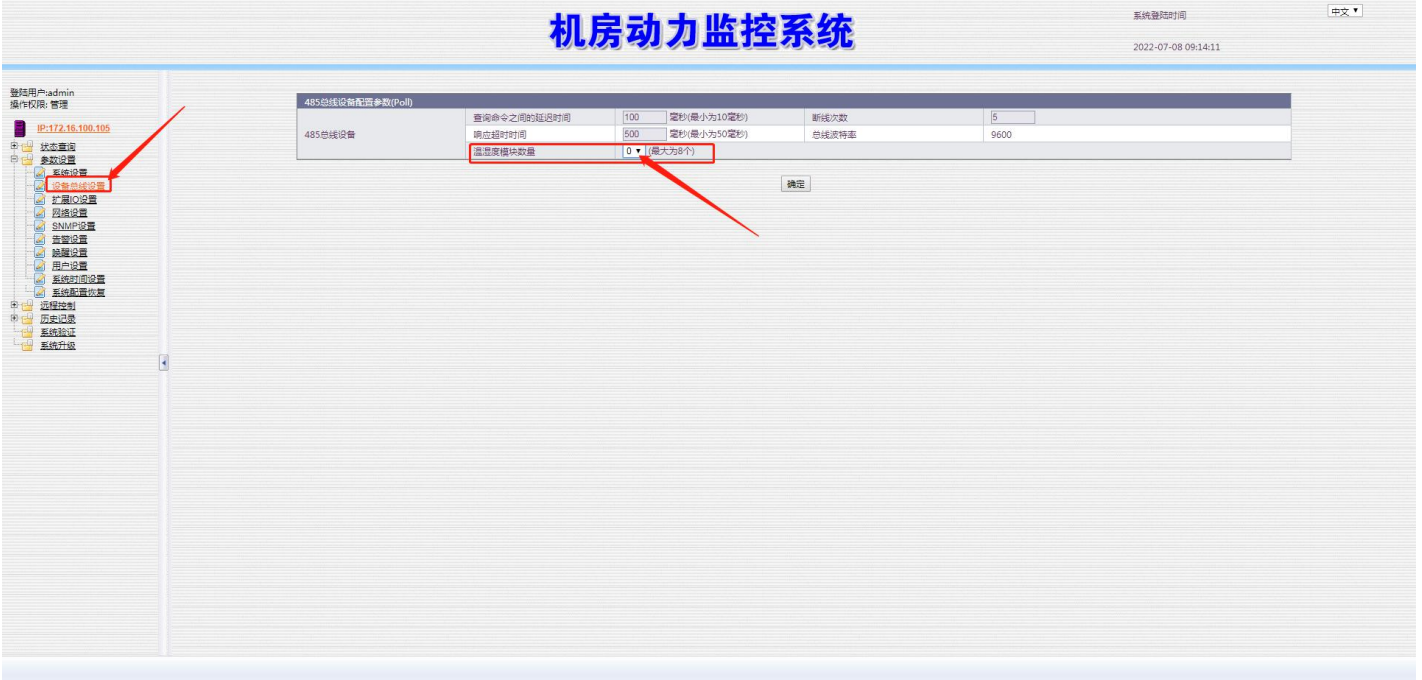

#### 5、指示灯说明:

P: 电源指示灯,正常运行时保持常亮

R: 运行指示灯,正常运行时, 闪动频率为 1Hz, 常亮或不亮则表示程序未运行或系统死机, 网络连接异常时每秒闪 烁两次

S: UPS 通信指示灯,常亮表示设备与 UPS 通讯正常,快闪表示通信断线

E: 4G 网络指示灯,正常时每 2 秒闪烁一次,在进行网络注册时快闪

### 6、短信语音告警配置

### 配置方式一: WIFI 连接配置

开启手机 WIFI, 搜索以 IPGUARD-xxxx 开头的 WIFI 名称, 点击连接, 输入密码, 密码默认:12345678 注:安卓连接时,需将 WALN 设置进行关闭

www.junda-tech.com 广州市竣达智能软件技术有限公司

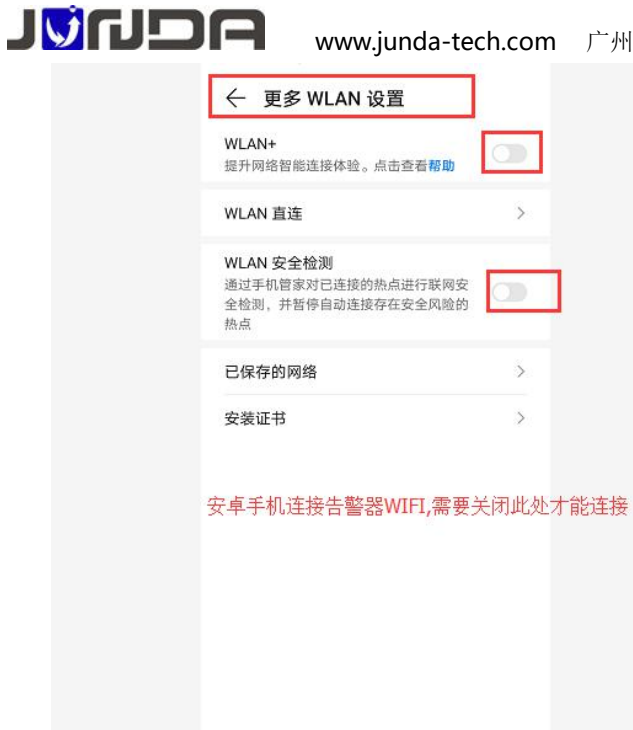

- 打开手机浏览器, 输入 IP:192.168.15.1, 会弹出以下画面, 如图 3 所示, 输入默认用户名: admin, 密码: admin
- 如图 4 所示,登录成功点击左上角"参数设置"-> "告警设置", 输入电话号码, 勾选"启用", 在设置完 后,点击"确定"进行保存,如图 5 所示。
- 页面底栏提供 SIM 卡测试,输入号码,点击"发送测试短信及语音",验证 SIM 卡是否正常(如图 6 所示,可 以查看 GSM 信号是否正常)

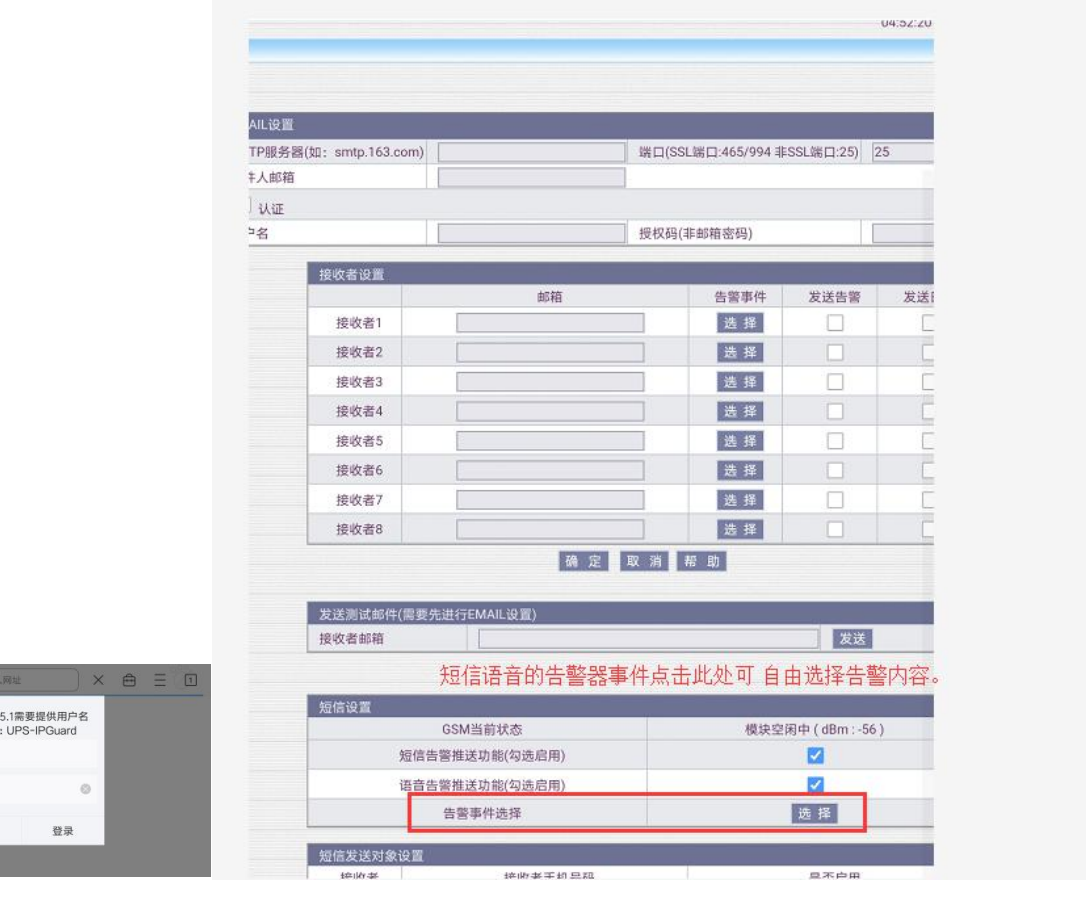

192.168.<br>和密码 admin  $\cdots$ 取消

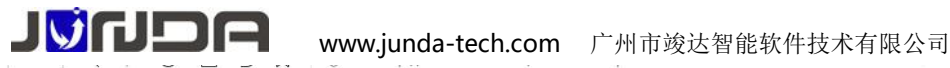

系统登陆时间 中文

# JVidoe

机房动力监控系统

04/30/2021 18:15:35

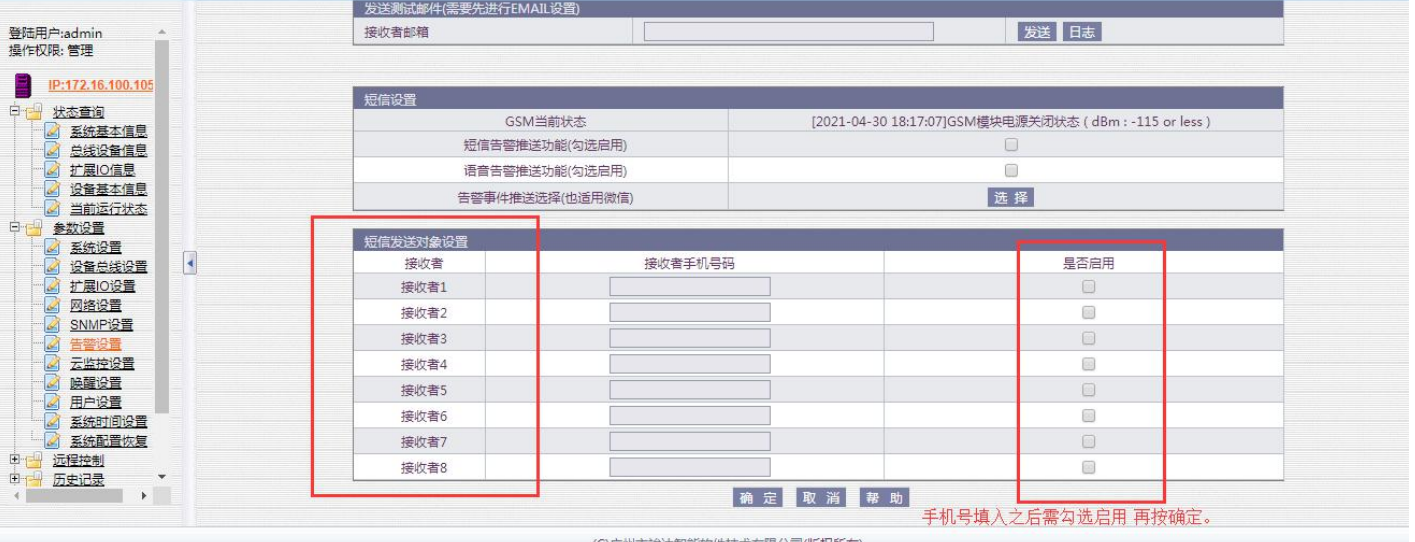

#### 饮件技术有限公司(版权所有) 图 5

图片预览  $\Box$  $[\mp \bar{\chi} \, {\bf v}]$ **案例登録** SCUPIOL 机房动力监控系统 04/02/2021 09:22:43 登陆用户admi<br>提作权限:管理 ■ 参照设置取組] EMAIL设置 P:172.18.100.105 SMTP服务器(国:smtp.16 setp.office365.com<br>cloudaly@hotmail.com 第日(SSL调日:465/994 非SSL调日  $388L/TLS$ 发件人邮箱 加密方式 **D** WE cloudaly@hotmail.com **ENGINEERING** 授权码(无援权码填写邮箱密码) ecan 69.25 파매<br>|unda2017@163.com<br>|13802527589@139.com 选择 接收者  $\overline{\mathbf{a}}$ a a 振吹者2 选择<br>选择 18.0 % ă 接收器4 接收者 选择<br>选择 接收者6  $\bar{\Box}$ 接收者7 速辉<br>选择 c  $\overline{C}$ **| 医线照射<br>| 3| 基底細胞<br>| 3| 美子IPGuard系列<br>| 美味製造** 接收者 ■ 定量取消 ■ 期 系统升级 **图图 这里可以查看GSM信号是否正常** GSM当前状态<br>短信音管操送功能(勾选信用 [2021-04-02 09:22:41]GSM模块电源关闭状态 : -115 or les |<br>|酒業有警神送功能(勾送常用)<br>|告警事件推送选择(也適用適価) 面 短信安区対象设置 振次者<br>接收者1 接收者手机号码 显否定) 接收者2  $\leftarrow$  $\circ$  $\rightarrow$  $\vee$  $1:1$ 图 6

## 配置方式二:短信注册配置

短信方式进行注册号码,最多支持注册 8 个告警接收用户, 以手机号码 13452562585 为例, 编辑短信: ZC000000#13452562585 发送到报警器上的手机卡,回复成功时表示用户 13452562585 已经注册成功(000000 为初始 密码)

待短信语音告警接收人号码设置完成后,可以扫描网页上的二维码(参数设置-->云监控设置),首次扫描二维码的 是管理员

JVidola www.junda-tech.com 广州市竣达智能软件技术有限公司

打开页面参数设置>>云监控设置页面进行设置,页面如下:

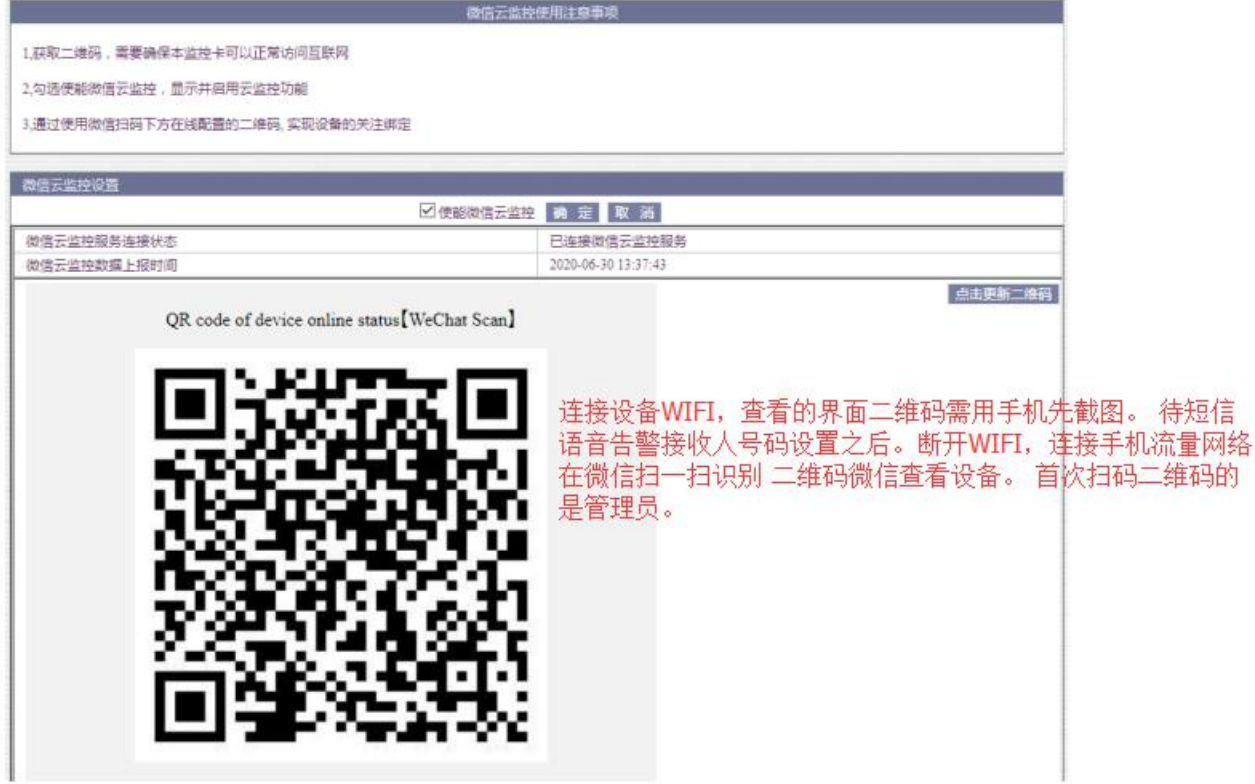

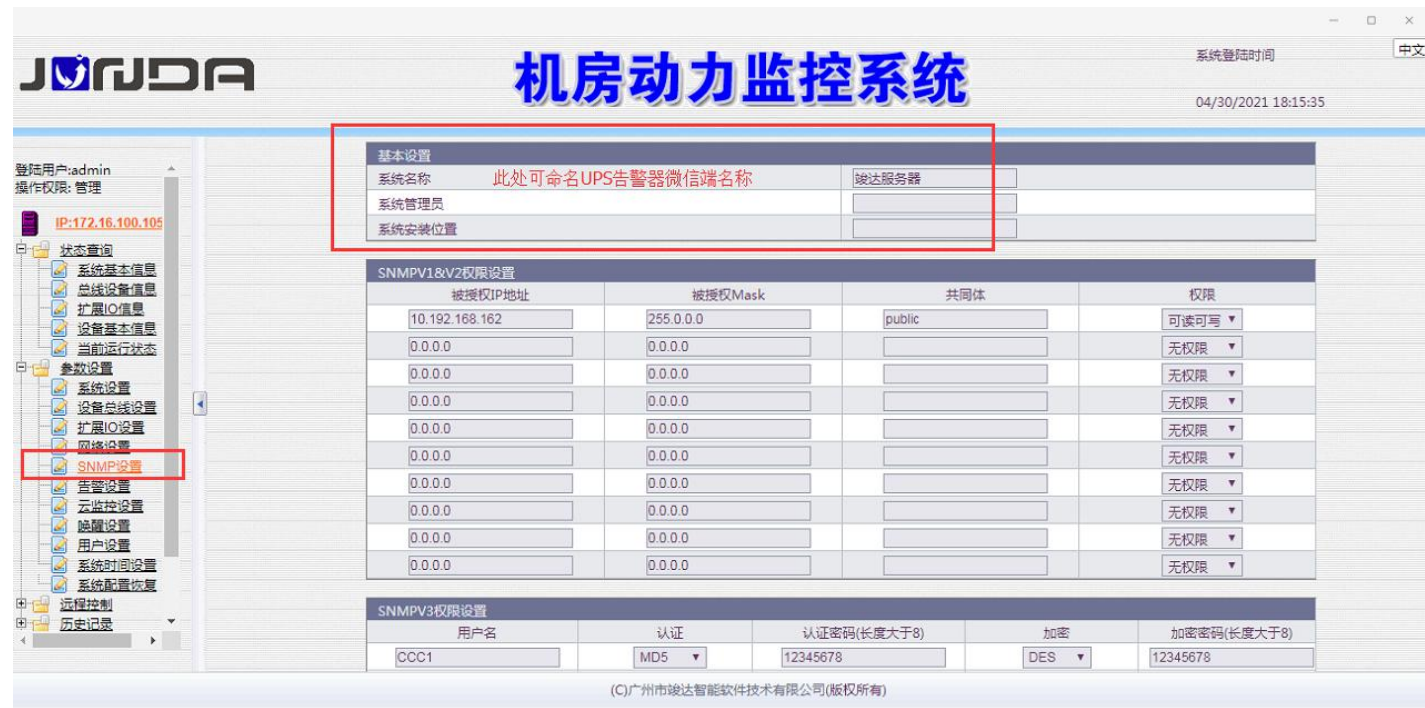

#### 7、注意事项

1、标准型号 JD19P32V3H 有微信功能,中性型号 JD19P32V4H 没有该功能,型号通过产品外壳标签获取

2、在安装 SIM 卡后,将主控板插回时,如果挡板不能扣紧拧上螺,可能是另一边挡板与主控板没对齐扣紧, 请调整好另外一边挡板再扣上

3、报警器卡没有话费时, 在"GSM 当前状态"栏会经常显示"基站连接成功"

4、报警器卡没有插入 SIM 卡或 SIM 卡接触不良时, 在"GSM 当前状态"栏会经常显示"GSM 模块电源关闭状 态"

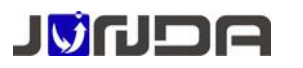

8、资料下载

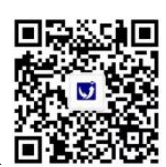

等文档

关注竣达微信公众号 回道练习35